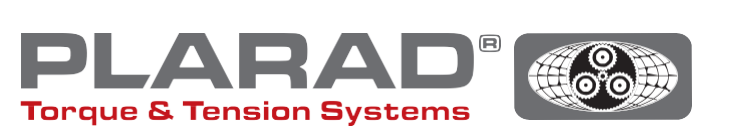

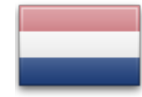

# Beknopte handleiding schroefmachine **DE1***docu*

Let op: Deze handleiding vervangt niet de originele bedieningshandleiding – lees deze voordat u het gereedschap in gebruik neemt.

## Algemene beschrijving

De DE1*docu* kan tot 10.000 schroefverbindingen registreren, inclusief de foutieve. De geregistreerde gegevens kunnen door een eindapparaat met WLAN-connectiviteit via een webbrowser worden opgevraagd. De DE1*docu* biedt hiervoor twee mogelijkheden:

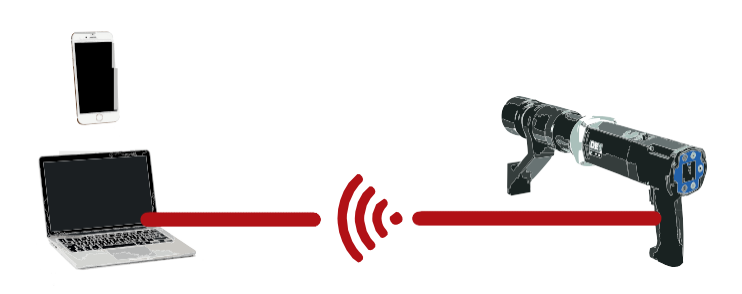

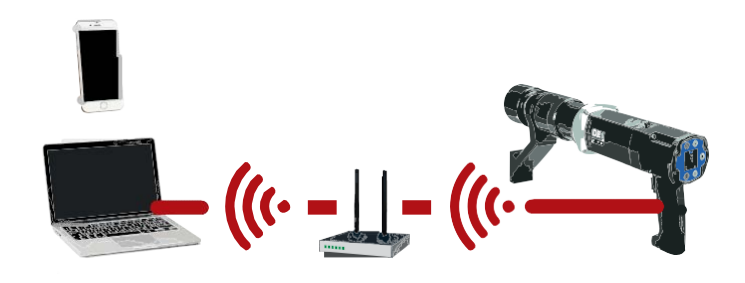

## 1. Wireless Acces Point (WAP)

De DE1*docu* stelt een Wireless Acces Point (WAP) ter beschikking, waarmee het eindapparaat direct verbinding kan maken (PP, Point to Point-verbinding).

## 2. Wireless Network (WLAN)

De DE1*docu* kiest automatisch een WLAN-netwerk. De toegang tot de DE1*docu* kan dan via elk verbonden eindapparaat plaatsvinden.

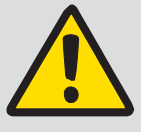

#### Opmerking:

De DE1*docu* maakt alleen verbinding met één eindapparaat, meervoudige verbindingen zijn niet mogelijk.

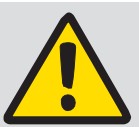

#### Algemene aanwijzing:

Voor gebruik van het WLAN-netwerk moet de gebruikte virusscanner (firewall) zo geconfigureerd zijn, dat lokale IP-adressen

worden geaccepteerd. Neem in geval van twijfel contact op met Uw IT-administrator.

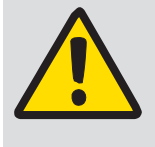

#### Opmerking:

Tijdens het schroeven is het uitlezen van de gegevens van de schroefmachine via WLANnietmogelijk.

Aanbevolen afstand tot de WLAN-router/repeater, van WLAN-apparaten, zoals computer, laptop enz. ≤ 5 m.

De opbouw van de verbinding kan meerdere minuten duren, het apparaat doet meerdere verbindingspogingen achter elkaar.

## Beschrijving van de WLAN-menu's

Om het menu op te roepen, drukt u op de knoppen  $\cdot \cdot \cdot$  en navigeert u met de knoppen  $\cdot \cdot$  /  $\cdot \cdot$  naar het betreffende menu-item. U bevestigt uw keuze met  $\bullet$ .

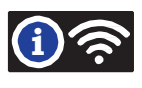

Eerste tot vierde regel: Hier wordt weergegeven of de DE1*docu* met een WLAN-netwerk is verbonden

- WLAN not con. WAP active Het access point van de DE1*docu* is actief. Geen verbinding met een WLAN-netwerk
- <sup>l</sup> WLAN connecting… Er wordt verbinding met een WLAN-netwerk gemaakt
- <sup>l</sup> WLAN connected MUSTER\_WLAN MAC:60019428793A 192.168.10.191 Verbinding met het LAN-netwerk gemaakt Naam van het verbonden WLAN-netwerk MAC-adres van de DE1*docu* (voorbeeld) via DHCP toegewezen IP-adres (voorbeeld)
- <sup>l</sup> WLAN connect failed WLAN connect failed De verbindingspoging is mislukt (trek de stekker uit het stopcontact / spanningsvrij gedurende ca. 5-10 seconden of WLAN On / Off).

Onder "Docu No." wordt weergegeven hoeveel records (een per schroefverbinding) er zijn opgeslagen alsmede het maximaal beschikbare aantal records dat kan worden opgeslagen.

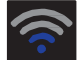

Sterke van de verbinding

Hoe meer blauwe balken in het display des te beter is de verbinding met het WLAN-netwerk. De ontvangststerkte dient tenminste twee balken te bedragen. Is dat niet het geval, zoek dan een andere locatie voor de overdracht met een hogere ontvangststerkte. Voor het herkennen van de WAP-modus wordt maar een punt weergegeven.

#### System Setup / beschermd met wachtwoord

In het menu-item System Setup kunnen de volgende functies worden ingesteld:

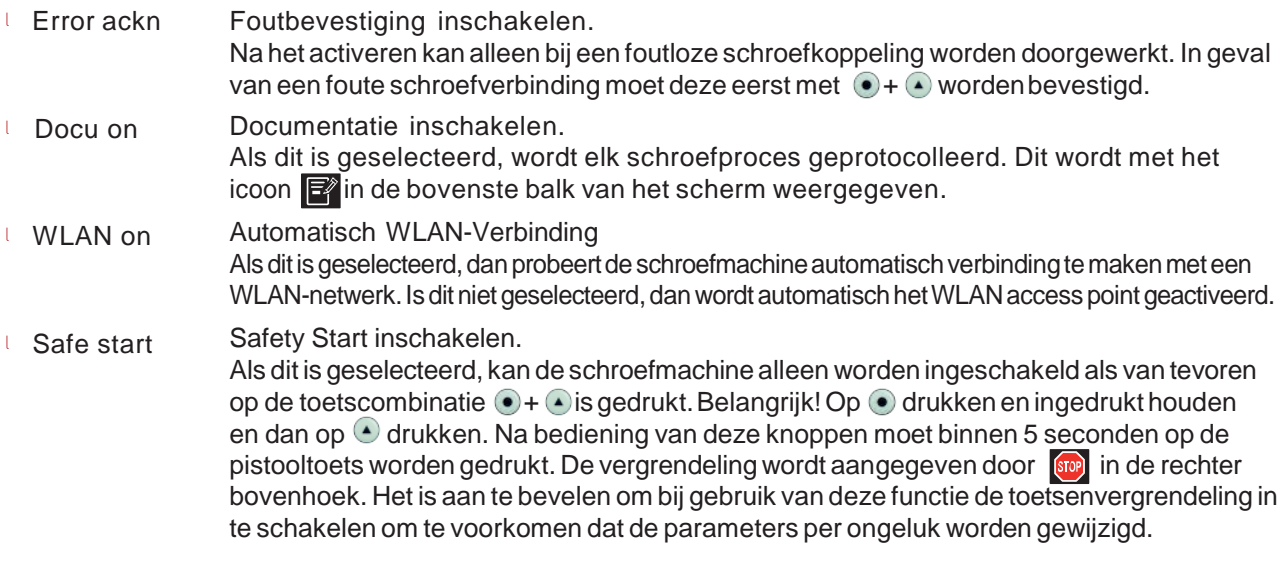

## Handleiding voor de directe verbinding met de DE1*docu* (WAP) in de System Setup

- **1.** "WLAN on" in de System Setup uitschakelen.
- **2.** In het eindapparaat WLAN inschakelen
- **3.** DeDE1*docuverschijntinheteindapparaatalsWLAN-puntmetdenaamvanhetserienummer("82XXXXX"),behalve* als een andere naam is toegekend (instelling via webserver DE1*docu*)
- **4.** Selecteren en verbinden
- **5.** Het af fabriek ingestelde wachtwoord is "12345678"
- **6.** Bij sommige mobiele eindapparaten verschijnt de melding dat er geen internetverbinding is. Deze melding zo bevestigen dat de WLAN-verbinding blijft bestaan.
- **7.** Op het eindapparaat naar de webbrowser wisselen (wij adviseren Firefox of Chrome)
- **8.** In de adresbalk het IP-adres "192.168.4.1" invoeren (niet te wijzigen)
- **9.** De browser vraagt om een authenticatie (zie afb. 1)
- **10.** Naam van de authenticatie is altijd het serienummer van de schroefmachine (82XXXXXX)
- **11.** Het wachtwoord is of het master-wachtwoord of het gebruikerswachtwoord van de schroefmachine (standaard "0000")
- **12.** De webserver van de DE1*docu* start

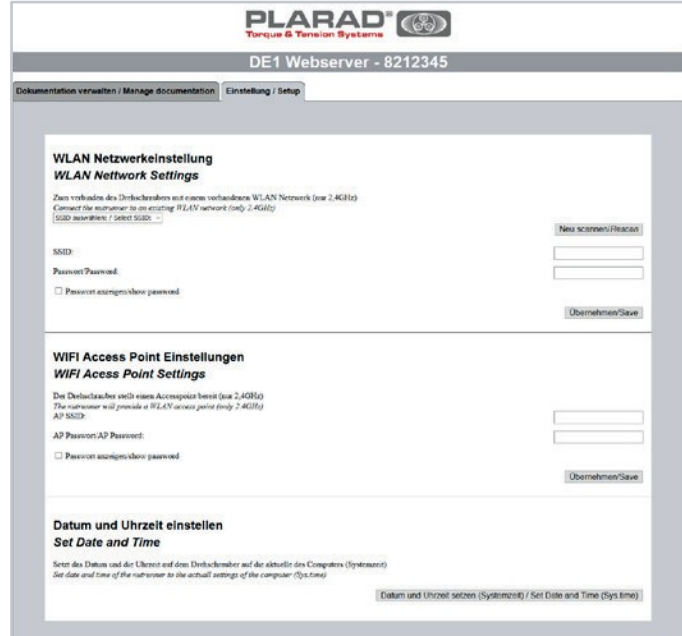

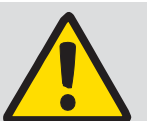

## Opmerking:

Bij verbinding via een WLAN-netwerk kunnen om veiligheidsredenen geen WLAN-instellingen worden gedaan.

Alleen WAP kan worden geconfigureerd. Er worden alleen verbindingen met de veiligheidsstandaard WPA2 gemaakt (WPA wordt niet ondersteund).

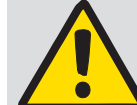

#### Opmerking:

Voor gebruik van het WLAN-netwerk moet de gebruikte virusscanner (firewall) zo zijn geconfigureerd dat lokale IP-adressen worden geaccepteerd. Neem in geval

van twijfel contact op met IT-administrator.

Afb. 1

## Handleiding voor de verbinding met een WLAN-netwerk

- **1.** DE1*docu* via WAP met een eindapparaat verbinden (zie "Handleiding voor directe verbinding")
- **2.** Op de webserver het tabblad "set-up" selecteren (zie afb. 2)
- **3.** Authenticatie: naam, serienummer, wachtwoord: master-wachtwoord (standaard "0000")
- **4.** WLAN-netwerk selecteren of WLAN-netwerknaam handmatig invoeren (SSID)
- **5.** WLAN-wachtwoord invoeren en overnemen
- **6.** *DE1docu* kort van het netwerk afhalen (stekker uit het stopcontact trekken / spanningsvrij gedurende ca. 5-10 seconden)
- **7.** WLAN in de Setup van de DE1*docu* inschakelen (zie Setup)
- **8.** In het WLAN Info-menu de verbindingsstatus controleren
- **9.** IP-adres noteren
- **10.** Op het eindapparaat in het WLAN-netwerk een browser starten (wij adviseren Firefox of Chrome)
- **11.** In de adresbalk het IP-adres invoeren of [http://de1web-xxxxxxx.local](http://de1web-xxxxxxx.local/)
- **12.** Authenticatie als onder WAP vanaf stap 9.

## Beschrijving van de web-interface

Op de web-interface kan het docu-bestand worden gedownload. Dit kan, afhankelijk van de grootte van het bestand, meerdere minuten duren. Ook het wissen van het bestand is mogelijk.

Verder kunnen via het tabblad "Einstellungen/setup" de betreffende WLAN-instellingen "Tijd en datum" op de schroefmachine worden ingesteld (verplicht bij de eerste ingebruikname).

De systeemtijd van het apparaat met WLAN-connectiviteit wordt op de DE1*docu* overgebracht. Deze dient regelmatig te worden bijgewerkt.

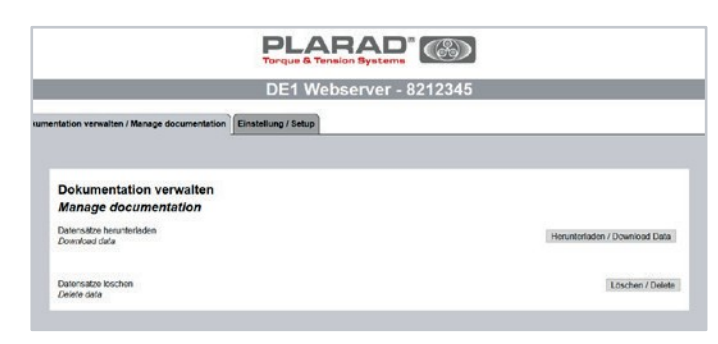

#### Afb. 2

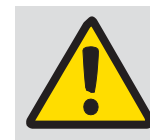

Opmerking: Het wissen van een documentatiebestand

kan niet ongedaan worden gemaakt.

## Beschrijving van de tabelinhoud

#### **Schroefmachine-informatie:**

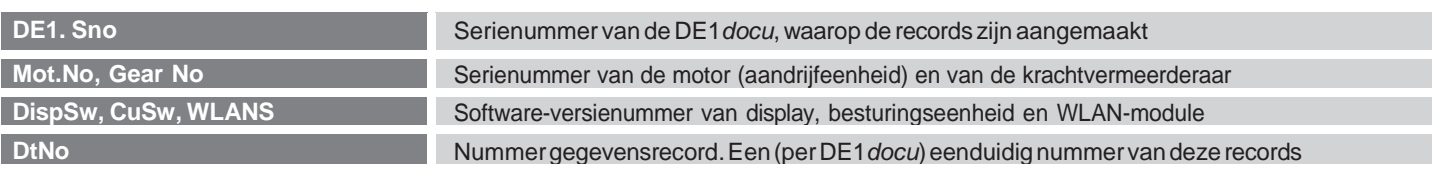

#### **Boutverbinding-informatie:**

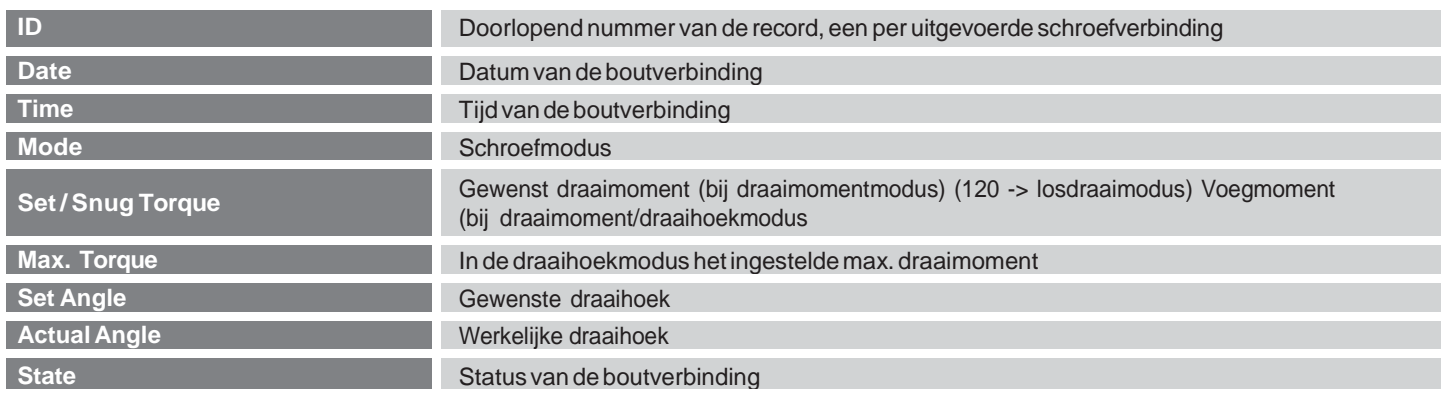

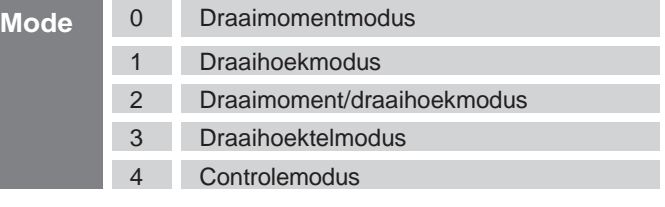

#### **Codering van de mode-informatie: Codering van de state-informatie:**

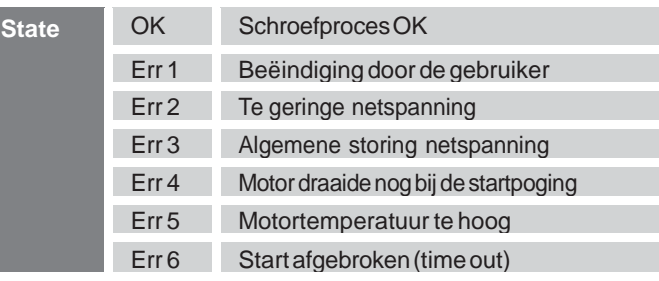

## Storingen verhelpen

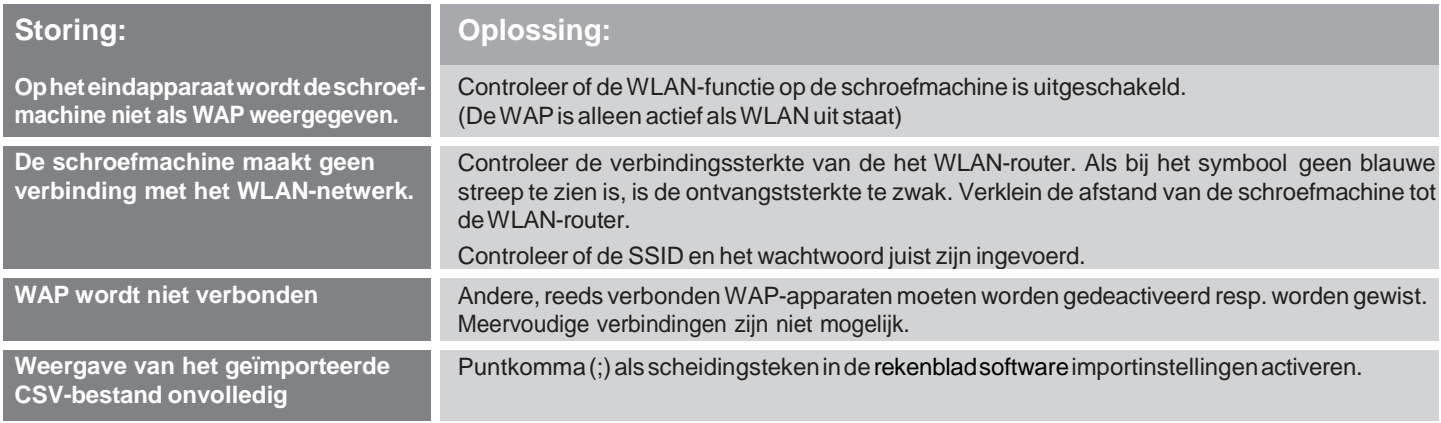

#### **Technische gegevens**

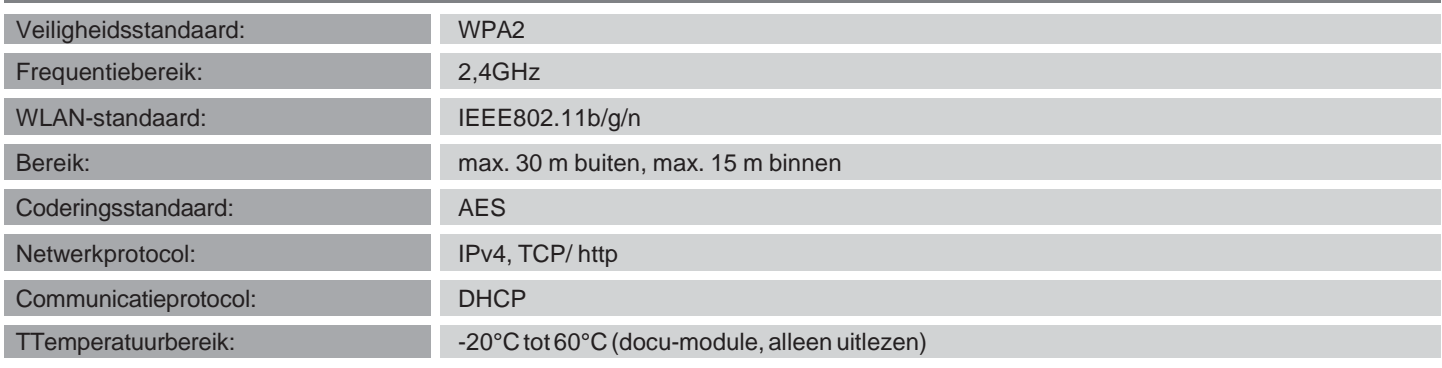

**Maschinenfabrik Wagner GmbH & Co. KG** | Birrenbachshöhe | 53804 Much | [info@plarad.de](mailto:info@plarad.de) | [www.plarad.de](http://www.plarad.de/) Herdruk en kopieën, ook als uittreksel, alleen met voorafgaande schriftelijke toestemming. Wijzigingen voorbehouden. Wij zijn niet aansprakelijk voor druk- en informatiefouten.| Stand/versie: 2019/09/24 | pA 77042